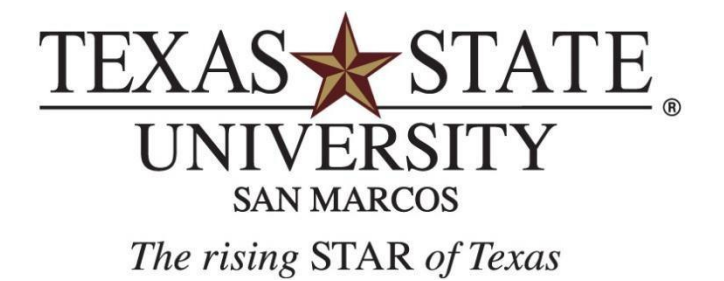

# *Posting Grades in SSB*

*Updated Fall 2018*

*A member of The Texas State University System*

#### **Posting Grades**

1. From the **Faculty and Advisors** main menu on the **Faculty Services** tab, click **Final Grades**.

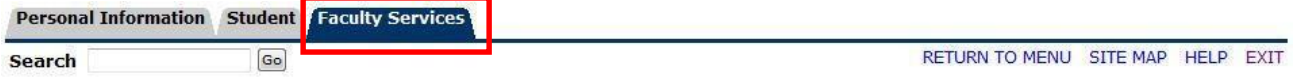

## **Faculty and Advisors**

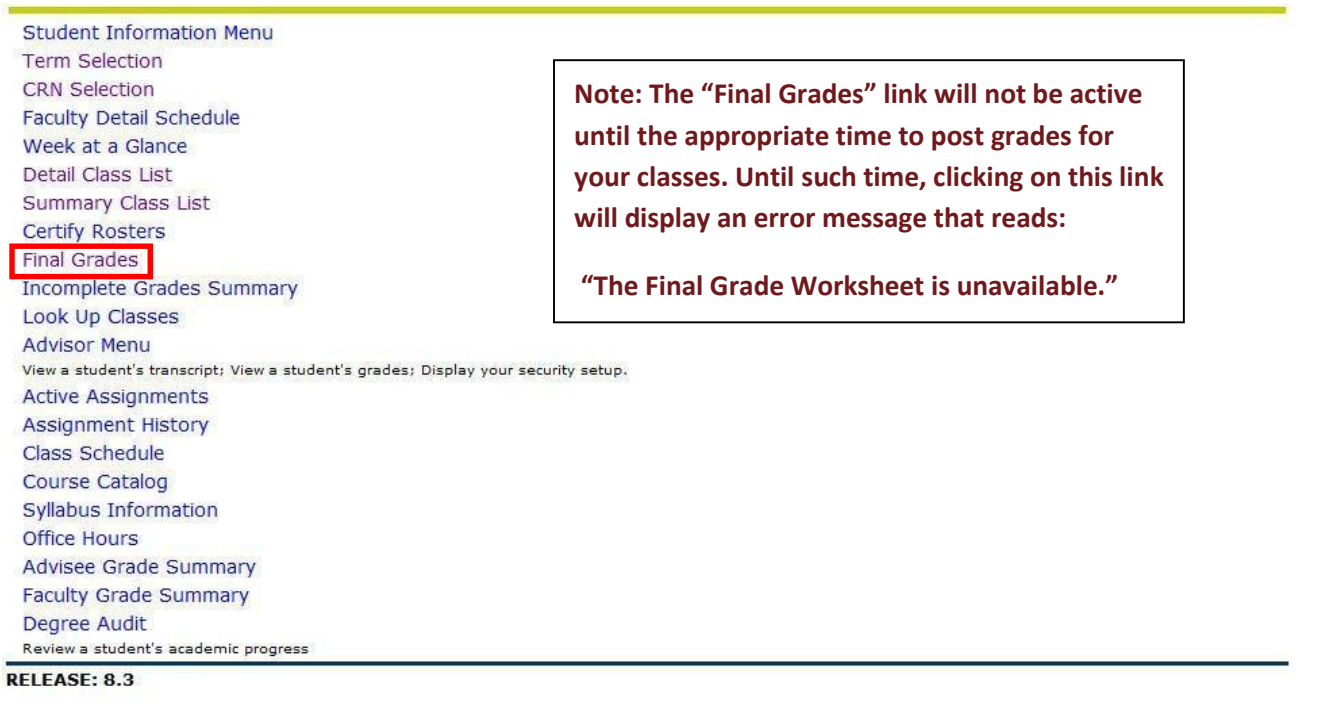

- 2. Select a term from the pull down menu and click **Submit**. (This step may be skipped if you've already selected a term previously during this log in session.)
- 3. Choose a course to view from the pull down menu and click **Submit**.

*Note: You may enter the CRN directly by clicking* [Enter CRN Directly] *below.*

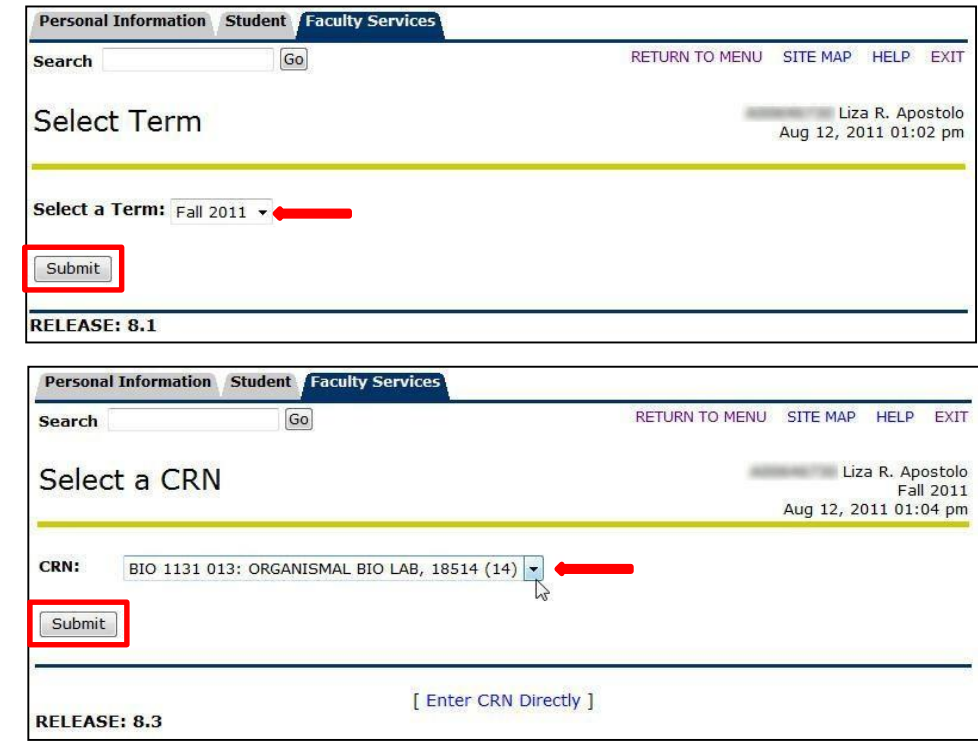

4. For each student, choose the appropriate grade from the pull down menus under the **Grades** column. See the **Grade Legend** on the next page of this document for a fullexplanation of the grades available.

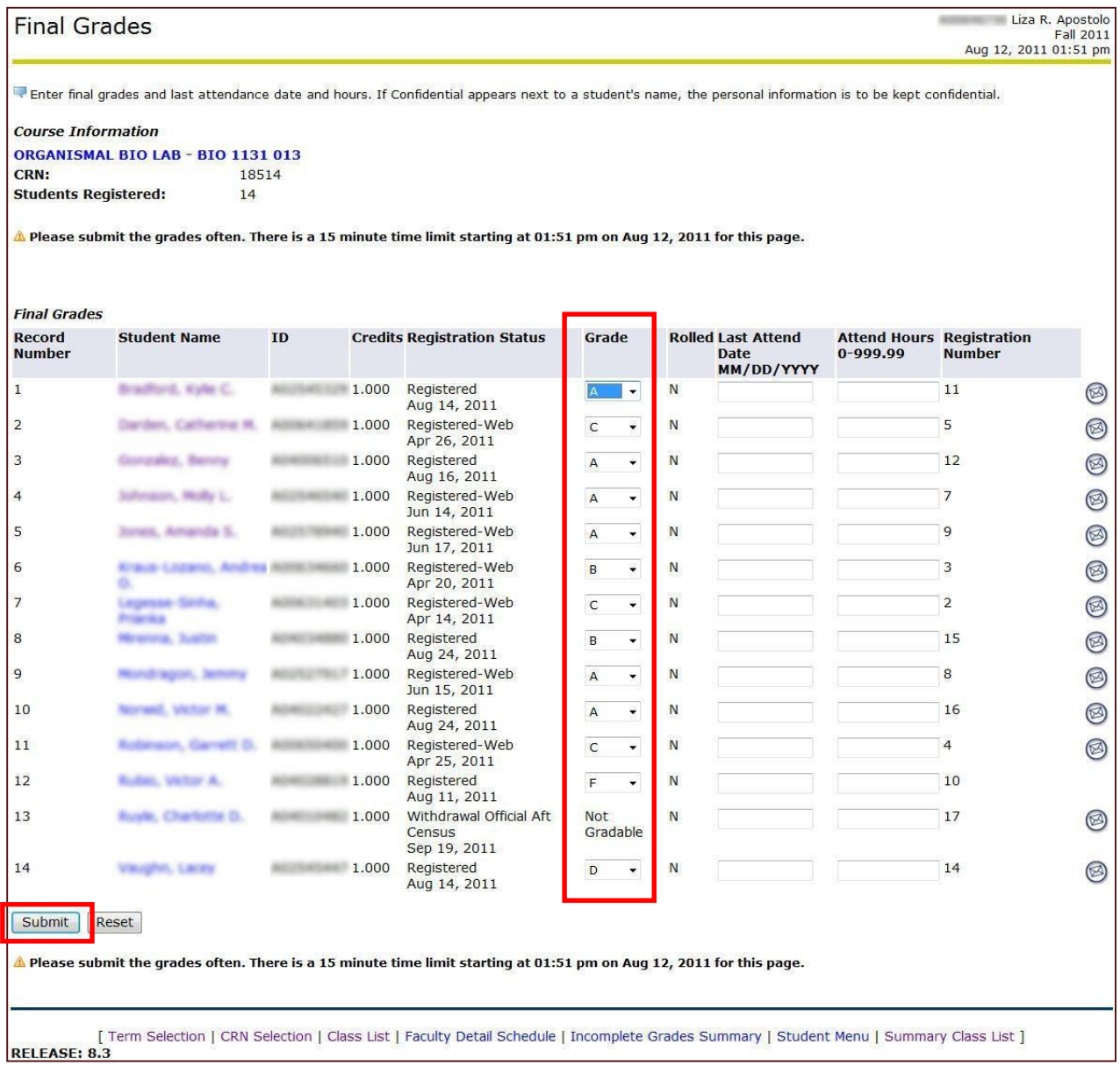

- 5. If necessary, click **Reset** to clear your changes and begin again.
- 6. When you are finished, click **Submit** at the bottom.
- 7. The screen will refresh and above the roster you will see:

**The changes you made were saved successfully.**

8. To post grades for another class, click **| CRN Selection |** from the menu across the bottom of the screen to return to the course selection screen. Continue with steps 2-7.

#### *Notes regarding U (unearned) grade:*

The creation of a *U* (unearned) grade will allow an instructor, at the point of grade entry, to specify whether a non-passing grade is either a true *F* (earned) or a *U* (unearned). This will ensure effective and efficient compliance with federal Title IV financial aid regulations.

- F (Failing) awarded to student who completed the course but failed to achieve the course objectives.
- *U* (Unearned Failing) awarded to students who did not officially withdraw but failed to complete a course (i.e., did not take a final exam, stopped attending, etc.) and failed to achieve the course objectives. For a grade of U or I, you will be required to enter the date the student last participated in a academically-related activity.

#### **Unearned (U) and Incomplete (I)**

When entering a grade of U or I, you are required to put in a date of last attendance. Upon pressing Submit, the system will give an error if a date has not been entered. Enter a date into the field indicated and click Submit again.

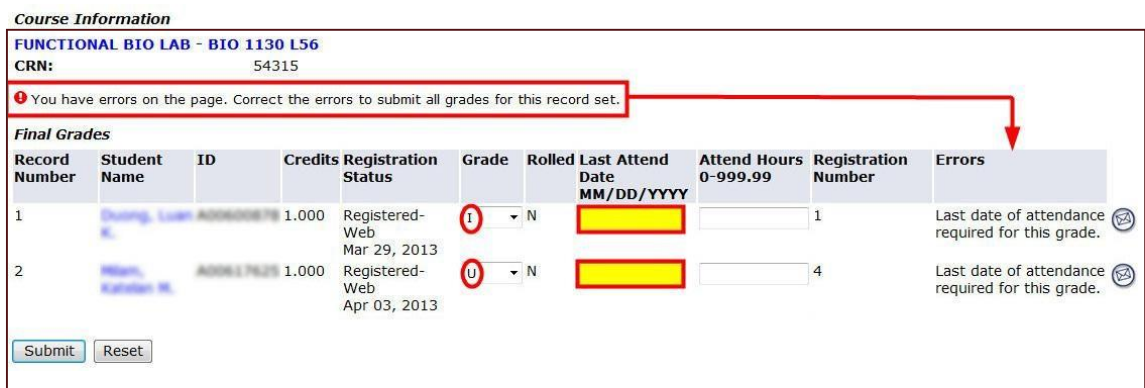

The system will also give an error if the date is not within the correct start and end date for that section. Enter the correct date in the field indicated and click Submit again.

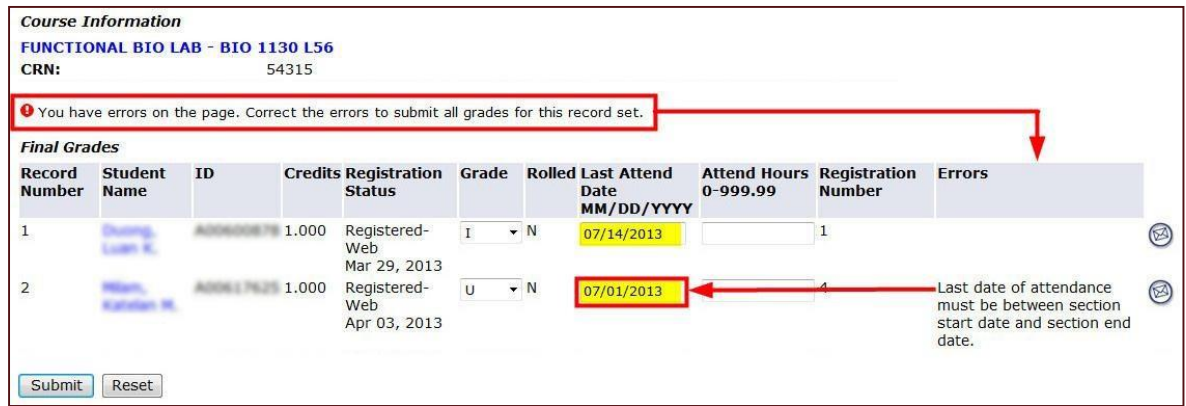

When entering a grade of **I**, the system will inform you of the extension date that the **I** will roll into an **F**. You have until the Extension date to change the grade.

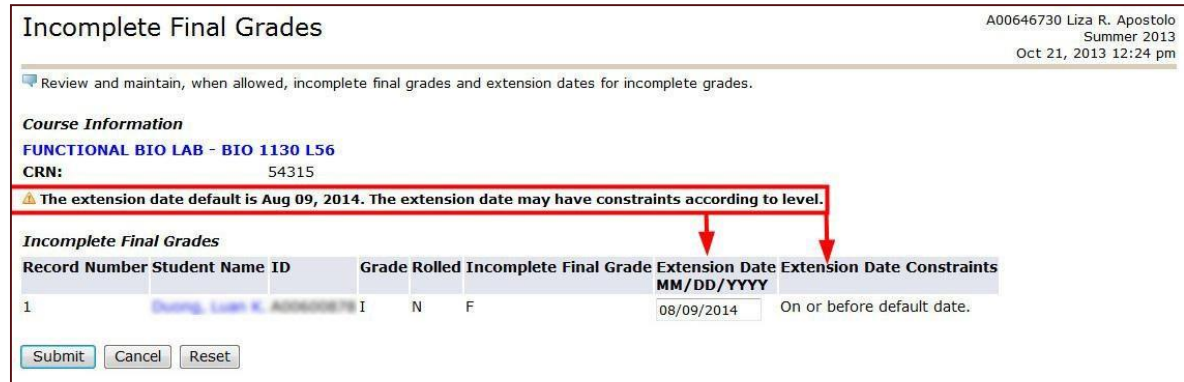

#### **Developmental Course Grading**

Developmental courses have some differences when it comes to grading. Instead of the traditional F, U, I, or PR grades, the below are to be used:

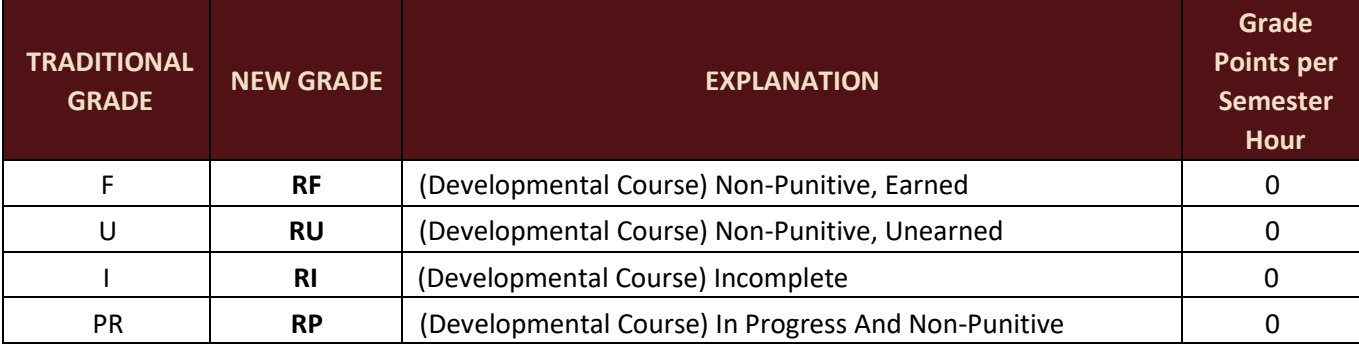

#### **Grade Legend**

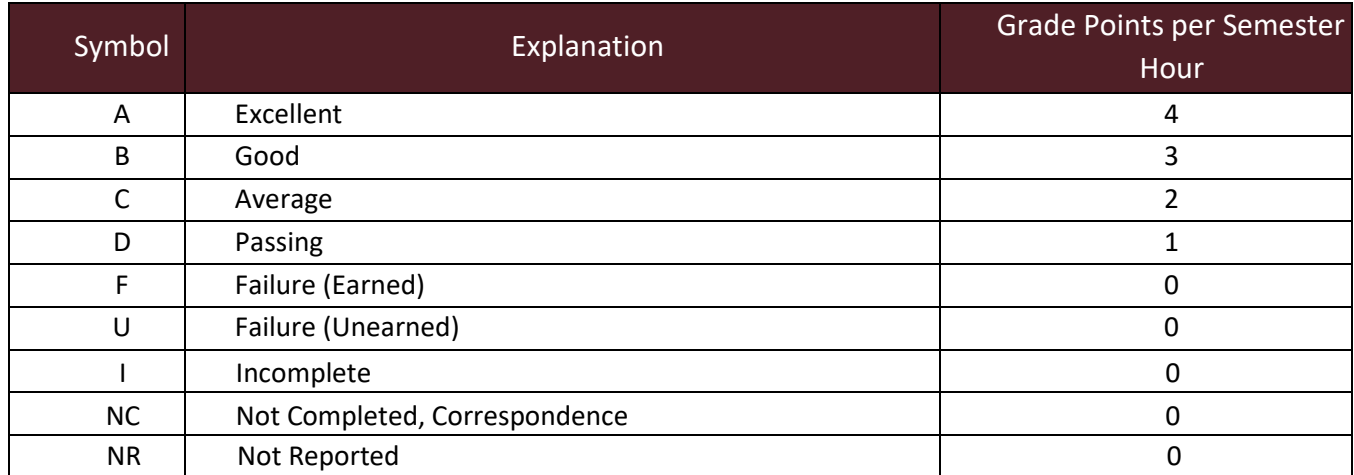

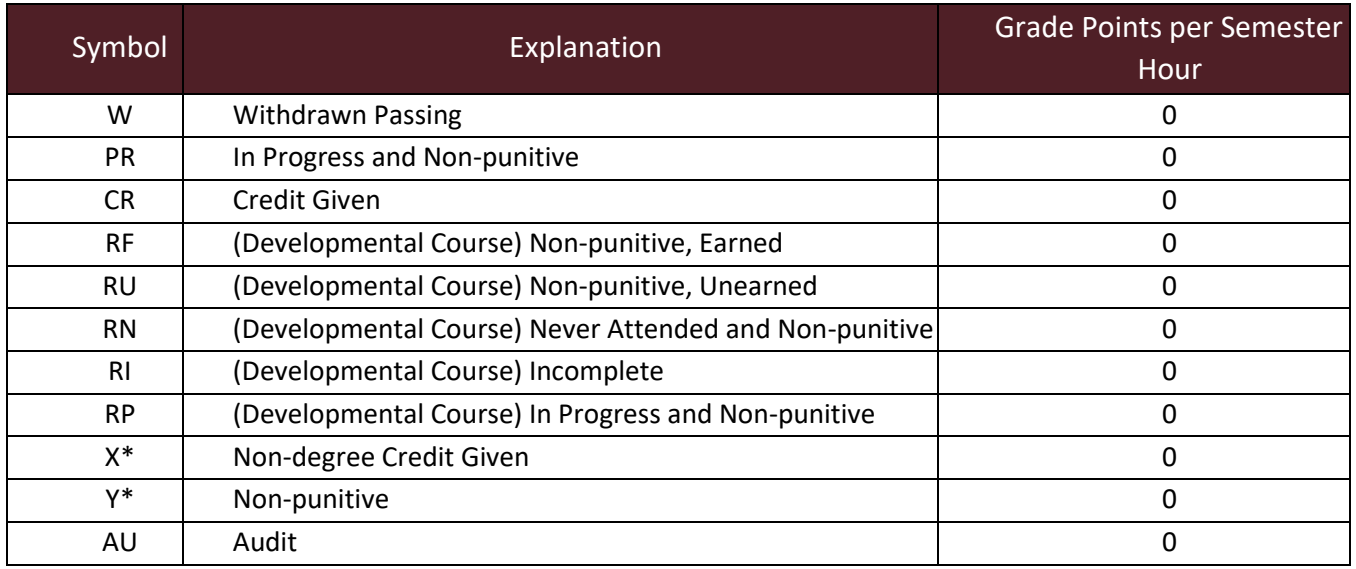

# Quick Steps to Posting Grades

#### **Log in to SSB (Self‐Service Banner)**

- 1. Go https://ssb.txstate.edu. (Or via Catsweb > Faculty/Staff Services > Banner Self-Service (SSB) link)
- 2. Click on **Self‐Service Login**.
- 3. Enter your Texas State ID and PIN. Click **Login**.
- 4. Based on your role, you should see the **Main Menu** with 3 tabs across the top:
	- Personal Information
	- Student
	- Faculty Services

**Posting Grades** (this function will not be active until grading has been turned on by the Registrar's Office)

- 1. From the **Faculty and Advisors** main menu on the **Faculty Services** tab, click **Final Grades**.
- 2. Select a term from the pull down menu and click **Submit**.
- 3. Choose a course to view from the pull down menu and click **Submit**.
- 4. For each student, choose the appropriate grade from the pull down menus under the **Grades** column.

a. If giving a grade of U or I, you must enter the last date attended.

- 5. When you are finished, click **Submit** at the bottom.
- 6. The screen will refresh and above the roster you will see:

### **The changes you made were saved successfully.**

7. To post grades for another class, click **| CRN Selection |** from the menu across the bottom of the screen to return to the course selection screen and continue with steps 2-7.